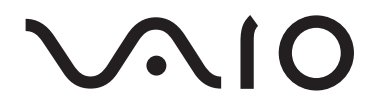

# Portable Music Player VGF-AP1 Series

Operating Instructions

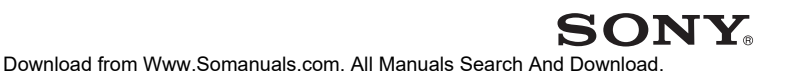

### **Trademarks**

- VAIO, **VAIO**, SonicStage, VAIO music transfer, ATRAC, ATRAC3, ATRAC3plus and the associated logos are trademarks of Sony Corporation.
- Microsoft and Windows are registered trademarks of Microsoft Corporation in the United States and/or other countries.
- Other system names and product names appearing in this document are generally registered trademarks or trademarks of their manufacturers.
- ™ and ® marks are not shown in this document.

Portions of this software are based in part on the work of the Independent JPEG group.

- In this manual, Microsoft® Windows® 98 Second Edition is referred to as Windows 98 Second Edition.
- In this manual, Microsoft<sup>®</sup> Windows<sup>®</sup> 2000 Professional is referred to as Windows 2000.
- In this manual, Microsoft® Windows® Millennium Edition is referred to as Windows Me.
- In this manual, Microsoft® Windows® XP Home Edition, Microsoft® Windows® XP Professional, and Microsoft® Windows® XP Media Center Edition\* are referred to as Windows XP.

\* Support for Microsoft® Windows® XP Media Center Edition is provided only in U.S.A. and Canada.

# **Table of Contents**

### **[Introduction](#page-3-0)**

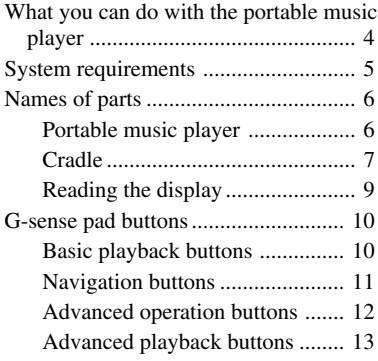

# **[Operation](#page-14-0)**

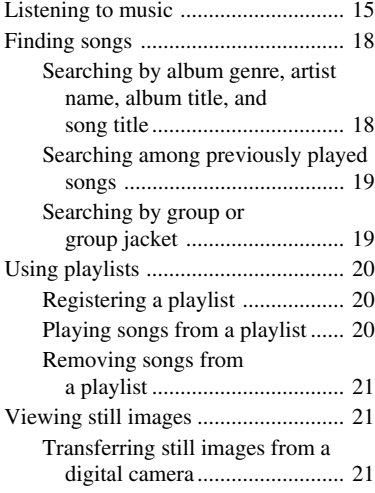

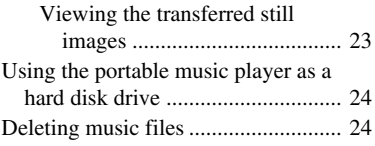

# **[Other Information](#page-24-0)**

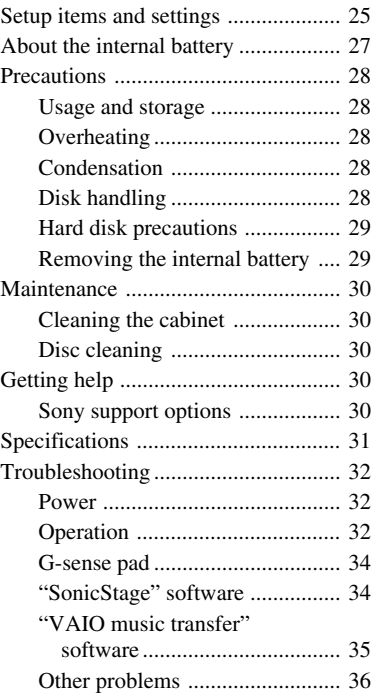

Before using this manual, read the separate Quick Start Guide, which provides information necessary prior to using the player, from unpacking to hardware preparation and software installation.

# <span id="page-3-0"></span>**Introduction**

# **What you can do with the portable music player**

The Portable Music Player VGF-AP1 / AP1L incorporates a 20 GB<sup>\*</sup> or 40 GB<sup>\*</sup> hard disk, and allows you to carry an entire music library wherever you go.

\* Some portion of hard disk capacity is reserved for application / data management function.

#### **Portable music player**

- Easy-to-carry player with built-in 20 GB / 40 GB hard disk. The player also serves as an external hard disk for your computer.
- 2.2 inch high-resolution LCD panel and unique "G-sense" touchpad (subsequently referred to as the "G-sense pad") make it a breeze to operate the player and find the songs you want.
- Simply placing the player on its cradle when not in use recharges the battery.
- By connecting the player to a digital still camera (subsequently referred to as "digital camera") by using the cradle, the player can be used as a storage device for digital photos (JPEG images). You can also view a slide show of pictures while listening to music.

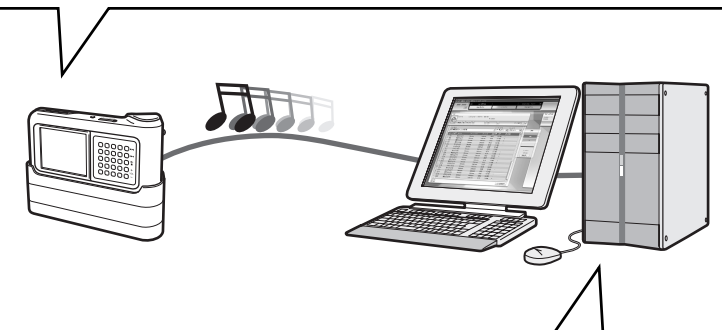

#### **Supplied software for transferring music from a computer**

• "SonicStage" software

This software lets you control the entire process from saving songs from music CDs to transferring them to the player. The application also supports net-based electronic music distribution (EMD) services, letting you purchase and download songs from the Internet for use on your player.

• "VAIO music transfer" software Drag and drop MP3 files, WMA files, or other music files already on your computer to transfer them to the player.

# <span id="page-4-0"></span>**System requirements**

To use the player, the following hardware and software requirements must be met.

#### **Computer**

IBM PC/AT compatible

#### **CPU**

Pentium II processor, 400 MHz or above (Pentium III, 450 MHz or above recommended)

#### **Free hard disk space**

200 MB or more (1.5 GB recommended)

Depending on the Windows version and the number of music files, more space may be required.

#### **RAM**

64 MB or more (128 MB or more recommended)

#### **Operating system**

Windows XP Professional, Windows XP Home Edition, Windows XP Media Center Edition 1), Windows 2000 Professional (Service Pack 3 or higher), Windows Millennium Edition, or Windows 98 Second Edition

#### **Display**

16-bit color or higher,  $800 \times 600$  resolution or higher (1024  $\times$  768 or higher recommended)

#### **Other requirements**

- Internet connection (for obtaining song data from CDDB or using net-based music distribution services "EMD")
- Windows Media Player 7.0 or higher (for playback of WMA files)
- CD-ROM drive (supporting WDM digital playback)
- Sound support
- USB port  $2$
- <sup>1)</sup> Support for Microsoft Windows XP Media Center Edition is provided only in U.S.A. and Canada.
- <sup>2)</sup> Hi-Speed support is not mandatory, but if the connected computer does not support USB 2.0, file transfer will occur at a lower speed and take longer.

#### **Notes**

- Even if the above requirements are met, the player will not work with every computer.
- Operation of the player is not assured in the following environments:
	- Operating system not listed above
	- Operating system not factory-installed (upgraded later to a different version)
	- Multi-boot environment
	- Multi-monitor environment

# <span id="page-5-0"></span>**Names of parts**

## **Portable music player**

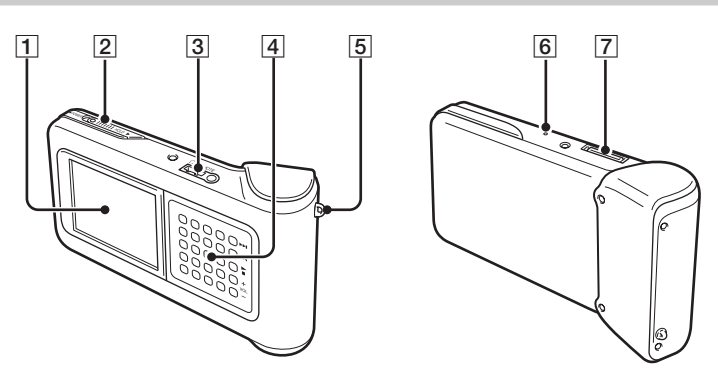

- 1 Display (page 9)
- 2 POWER/HOLD switch

When you slide this control in the arrow direction, operation of the player is disabled.

- 3 Headphone connector (page 15)
- 4G-sense pad (page 10)
- 5 Carrying strap ring
- 6 Reset button

If the player has ceased to operate normally, try pressing this button with a pointed object (such as a bent paper clip). The player's display turns white, and the settings such as G-sense sensitivity, language, and clock are returned to the factory default values. It takes several tens of seconds for the player to finish resetting.

|7| Cradle connector

## <span id="page-6-0"></span>**Cradle**

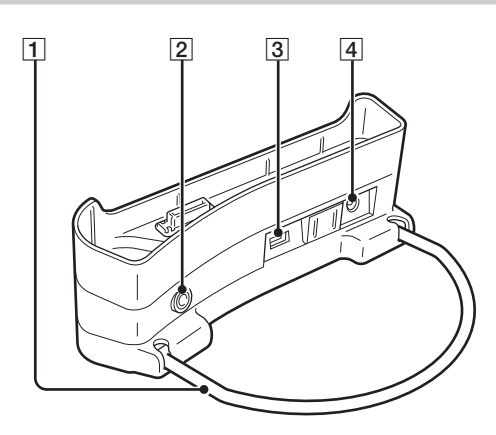

#### 1 Support bracket

Supports the cradle when in use. When the cradle is not in use, the bracket can be folded.

2 LINE OUT connector

Lets you connect external speakers to the player. When a cable is plugged in here, the headphone output is cut off.

To use the LINE OUT connector, disconnect the USB cable from the cradle. While a USB cable is plugged in, the player automatically is in Data Transfer Mode and no sound will be heard from the external speakers.

#### 3 USB ports

Left side: Mini-B connector (for connecting the player to a computer)

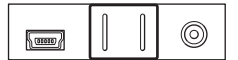

Right side: Type A connector (for connecting the player to a digital camera)

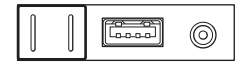

4 DC IN connector

7

#### **Remote control**

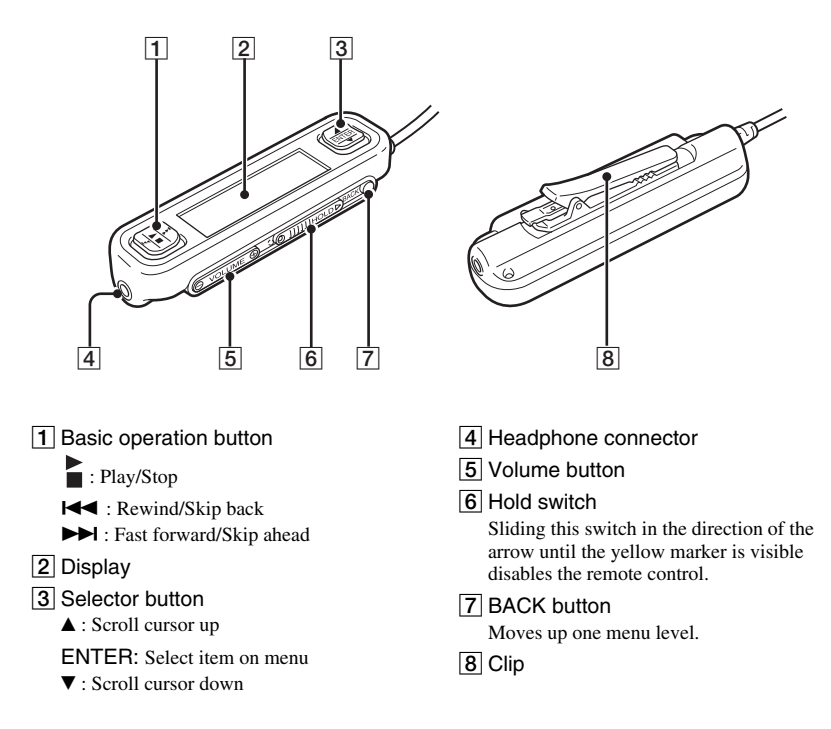

#### **Using the remote control clip**

To make it easy to fasten the remote control anywhere and still keep the display oriented for easy viewing, the clip can be reversed.

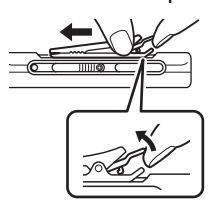

**1** Remove the clip. **2** Reattach it in the opposite direction.

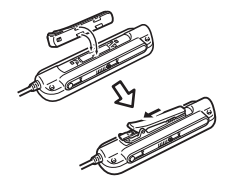

## <span id="page-8-0"></span>**Reading the display**

#### **Display on the player**

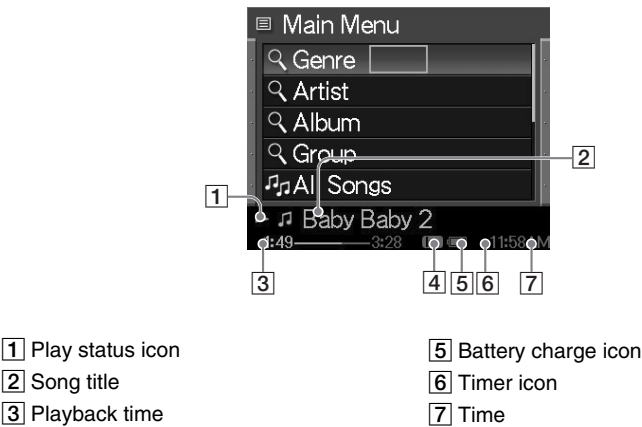

Equalizer setting

### **Remote control display**

#### **Main menu screen** Play screen

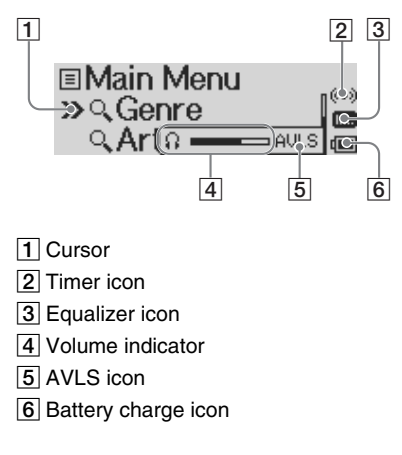

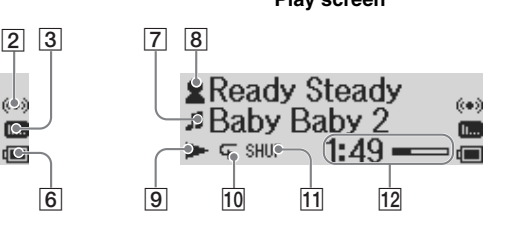

- Song icon/song title
- 8 Artist icon/album icon/artist name/ album title
- Play status icon
- 10 Repeat mode icon
- 11 Shuffle mode icon
- 12 Play time

# <span id="page-9-0"></span>**G-sense pad buttons**

Various features of the player are controlled by on-screen buttons accessed by using the G-sense pad. These buttons are hidden until you choose to display them.

The following types of operation buttons are available:

- Basic playback buttons (this page)
- Navigation buttons (page 11)
- Advanced operation buttons (page 12)
- Advanced playback buttons (page 13)

### **Basic playback buttons**

Use the basic playback buttons to control basic music playback, such as starting or stopping songs, jumping to the next song, or changing the volume. The basic playback buttons are always available while music is playing, even if the buttons are not displayed on the screen.

To display the basic playback buttons, touch any button in the right column on the G-sense pad.

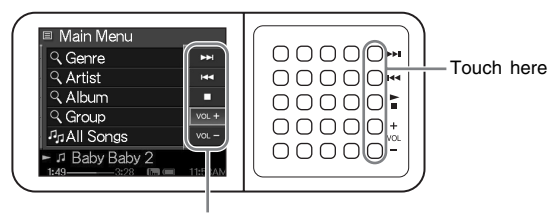

z **Hint**

Basic playback buttons

Whenever the basic playback buttons of the G-sense pad are active, the selector button on the remote control can also be used.

Move your finger up or down on right column of buttons on the G-sense pad to select a button. Press to activate the selected button.

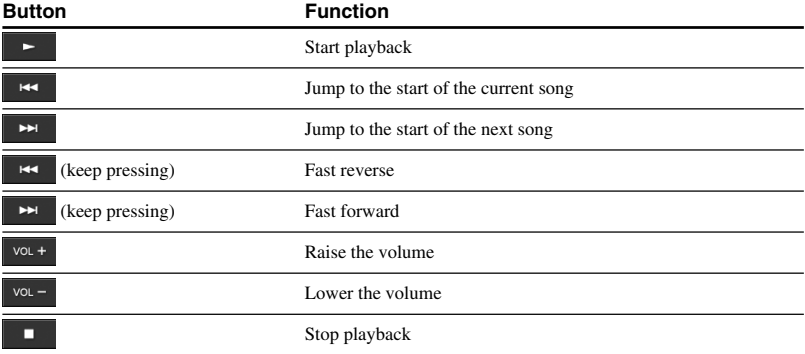

## <span id="page-10-0"></span>**Navigation buttons**

Use the navigation buttons to move between display screens and change the sort order of lists. To display the navigation buttons, touch any button in the left column on the G-sense pad.

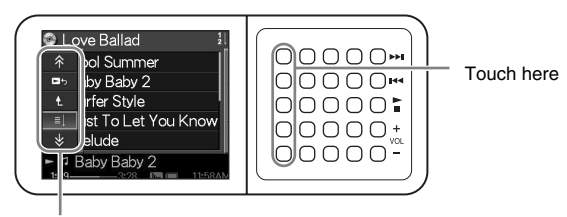

Navigation buttons

Move your finger up or down on left column of buttons on the G-sense pad to select a button. Press to activate the selected button.

#### **Note**

₩

Available buttons differ on for different screens.

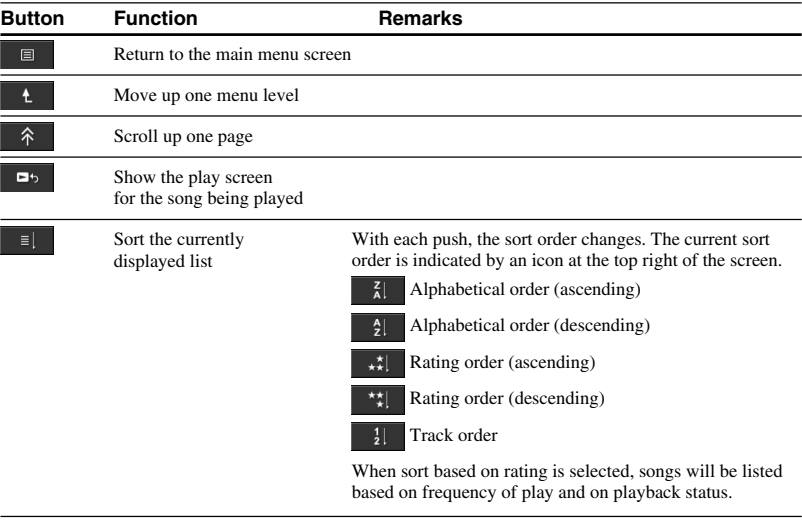

Scroll down one page

### <span id="page-11-0"></span>**Advanced operation buttons**

Use the advanced operation buttons to modify the displayed list.

To display the advanced operation buttons, move the cursor to the appropriate item in the displayed list by sliding your finger up and down the middle three columns of buttons on the G-sense pad. When the cursor is on the desired item, press and hold the current button until the advanced operation buttons appear.

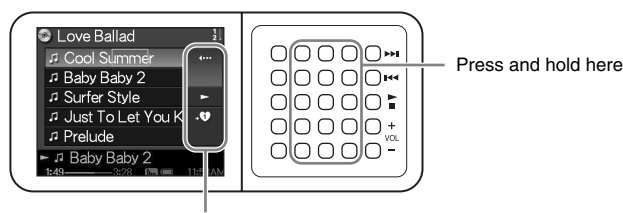

Advanced operation buttons

When the advanced operation buttons appear, move your finger up or down on the right column of buttons on the G-sense pad to select a button. Press to activate the selected button.

#### **Note**

Available buttons differ on for different screens.

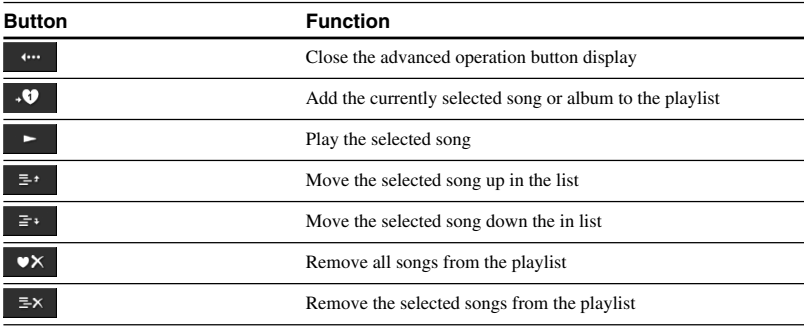

## <span id="page-12-0"></span>**Advanced playback buttons**

Use the advanced playback buttons available on the play screen to access advanced playback features, such as repeat play, shuffle play, and equalizer settings. The advanced playback buttons are assigned to the second column from the right on the G-sense pad.

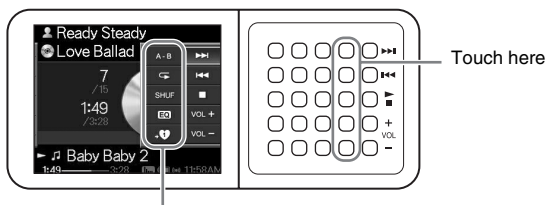

Advanced playback buttons

Move your finger up or down this column of buttons to select a button on the display. Press to activate the selected button.

#### **Note**

Available buttons differ on for different screens.

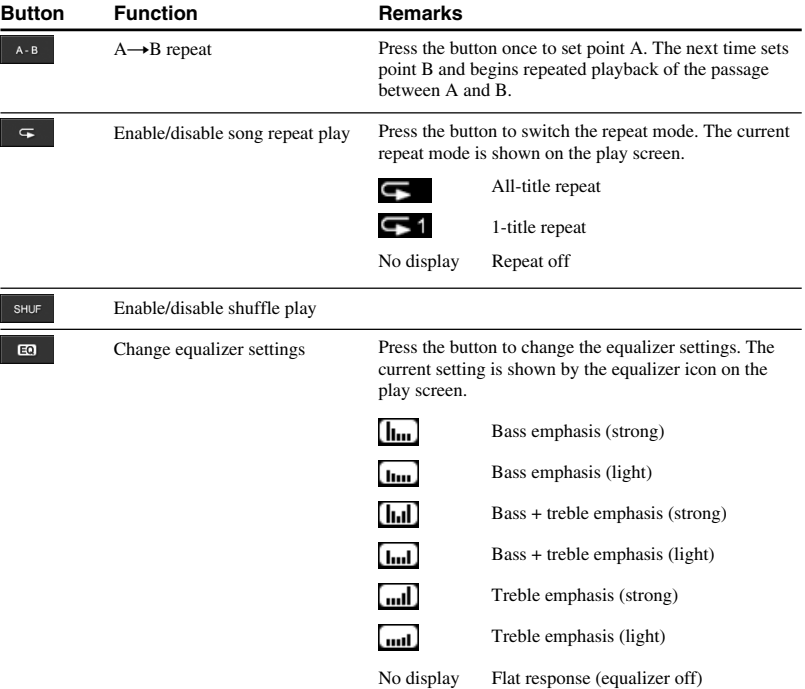

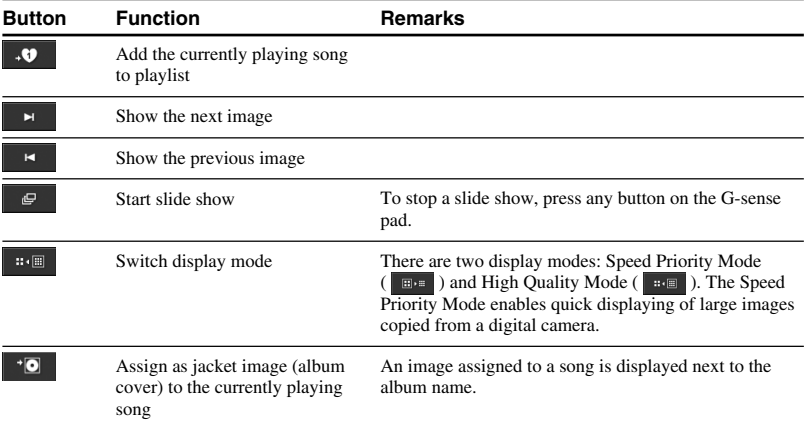

# <span id="page-14-0"></span>**Operation**

# **Listening to music**

### **Note**

Avoid shaking the player or subjecting it to shocks or vibration while music is playing. Such conditions may interrupt playback and cause a clicking sound. This behavior is normal and not cause for concern.

### **1** Connect the remote control.

**2** Turn the power on.

# z**Hints**

- You can also turn on the player by pressing any of the buttons on the remote control.
- For details about turning the power off, refer to the Quick Start Guide.

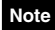

The first time the player is turned on, set up automatically begins for the G-sense sensitivity, language, and clock settings. Follow the instructions that appear on the display.

## **3** Select a song.

Use the selector button on the remote control to control the items shown on the display of the remote control.

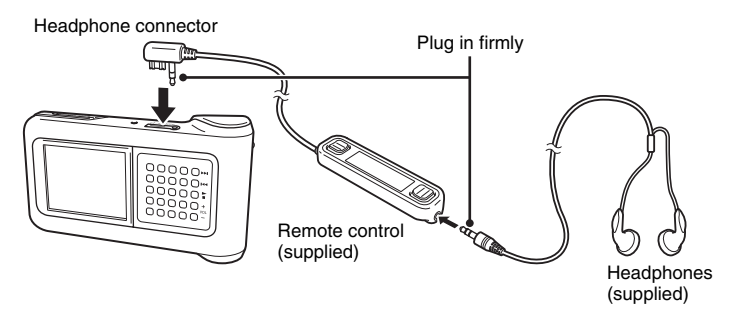

- $\odot$  Press the  $\blacktriangle$  or  $\nabla$  side of the selector button to move the cursor to the appropriate item.
	-

2 Press the ENTER section of the selector button.

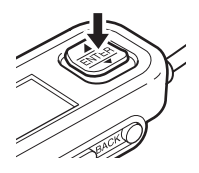

Use the same principle to select other items and bring up a list of songs. The menu configuration may differ depending on the type of stored songs and the available information. (You can move back in the menu structure by pressing the BACK button on the remote control.)

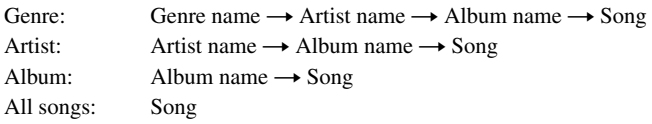

Move the cursor to the appropriate song, and press the ENTER section of the selector button. The play screen for the song appears on the display of the remote control.

# z **Hints**

- If you press any part of the selector button while the play screen is shown, the display returns to the main menu.
- When the player is controlled from the remote control, the player display shows "Remote controller under operation". Touch any button on the G-sense pad to reactivate the player display.
- The play screen appears after a while if you do not operate the controls.

# **4** Play the song.

The basic operation button and the volume button work as follows:

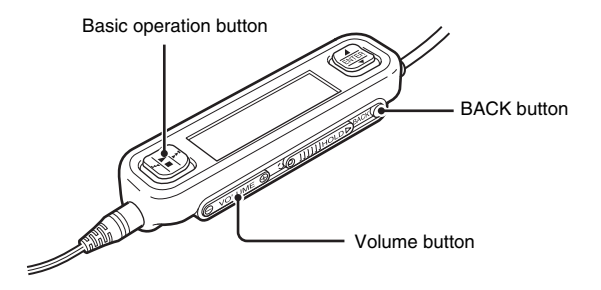

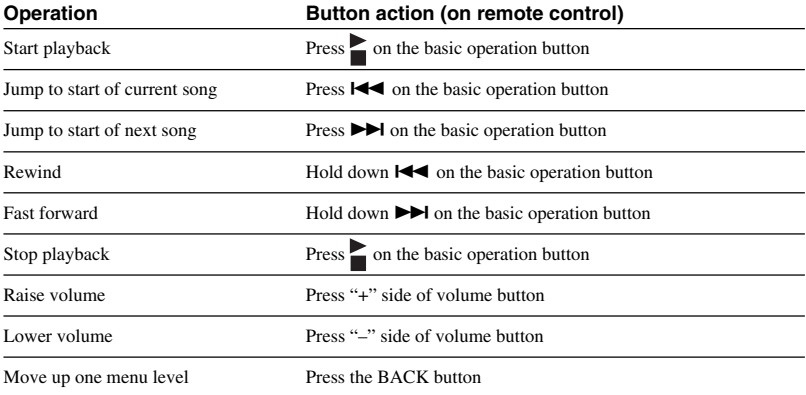

# <span id="page-17-0"></span>**Finding songs**

#### **You can search for songs in the following ways:**

• Genre, Artist, Album, All songs

Music files are transferred to the player together with information about album genre, artist name, album title and all songs. Search for a desired music file by specifying such information (this page).

• My History

My History lists all songs played in the past, making it easy to return to a favorite song. If the songs are still on the player, you can start playback from the My History list (page 19).

• Group and Jacket

"SonicStage" track groups transferred to the player retain their group information, enabling you to select music by group name. If an image has been registered as the jacket for a group, moreover, you can search for tracks by the group jacket (page 19).

• My Playlist

By adding songs stored on the player to playlists, you create sets of music that you can easily switch between. The player can store up to five playlists at a time (page 20).

### **Searching by album genre, artist name, album title, and song title**

You can search for songs by selecting "Genre", "Artist", or "Album", or "All songs" on the main menu screen.

#### **Note**

Avoid shaking the player or subjecting it to shocks or vibration while music is playing. Such conditions may interrupt playback and cause a clicking sound. This behavior is normal and not cause for concern.

# z **Hint**

When the player is in any mode other than the play screen, "Device under operation" is displayed on the remote control. Press any part of the selector button to activate the remote control display.

# The song selection screen appears.

<span id="page-18-0"></span>**Searching among previously played songs**

**1** Select "My History", and press the button.

**2** Select the year, month, and day.

**3** Move your finger up and down on the G-sense pad to move the cursor to the song, and press the button.

The play screen for the selected song appears, and the song begins playing.

#### **Note**

Songs on the player will no longer display in My History if you use the "SonicStage" software to remove them or transfer them to a computer.

## **Searching by group or group jacket**

You can search for a track by group name if it has been added to a group in the "SonicStage" software. Display the main menu screen, and select "Group".

If an image has been registered in the "SonicStage" software as the jacket for a group, you can select tracks by the group jacket. Select "Jacket" from the main menu screen to display a thumbnail list of the group jackets that have been transferred to the player. When you select a jacket thumbnail, the tracks for the corresponding group appear, and then you can select the track that you want to listen to.

# <span id="page-19-0"></span>**Using playlists**

By adding songs stored on the player to playlists, you create sets of music that you can switch between. The player can store up to five playlists at a time.

# **Registering a playlist**

There are two methods for registering a song to a playlist:

#### **Registering the currently playing song to a playlist**

Display the advanced playback buttons during play, move the cursor to the  $\overrightarrow{0}$  position, and then press the button.

### **Registering songs to a playlist from a list of songs or albums**

Display the advanced operation buttons while a list of songs or albums is displayed, move the cursor to the  $\cdot \bullet$  position, and then press the button. The currently selected song or album on the list is added to the playlist.

# z **Hint**

The number shown in the advanced operation button  $\mathbf{\cdot} \mathbf{\cdot} \mathbf{\cdot} \mathbf{\cdot}$  symbol indicates the number of the currently selected playlist. To add the song to a different playlist, you must first switch playlists.

# **Playing songs from a playlist**

**1** On the main menu screen, select "My Playlist", and press the G-sense pad button.

The selection screen appears.

**2** Select the cursor to the song and press the button. The play screen for the selected song appears.

### <span id="page-20-0"></span>**Removing songs from a playlist**

- **1** On the main menu screen, select "My Playlist".
- **2** Move the cursor to the song you want to remove.
- **3** Display the advanced operation buttons, move the cursor to the  $x^2$ position, and then press the button. A confirmation message asking whether to remove the song from the playlist appears.
- **4** Select "Remove", and then press the button. The selected song is removed from the playlist.

# **Viewing still images**

**You can connect the player to the digital camera and copy images from the digital camera to the player.**

#### **The transferred images can be viewed on the player display.**

As of September 2004, the player is compatible with most USB mass storage class digital still cameras, and supports Cyber-shot cameras, excluding models DSC-F1, DSC-F2, DSC-F3, DSC-F55, DSC-F55K, DSC-D700, and DSC-D770.

#### **Note**

The player is not guaranteed to work with all USB mass storage class digital still cameras.

### **Transferring still images from a digital camera**

#### **Note**

Always use the AC adapter when connecting the player to a digital camera.

- **1** Remove the supplied USB cable from the computer and the cradle.
- **2** Connect the cable removed in step 1 to the digital camera and cradle, as shown below.

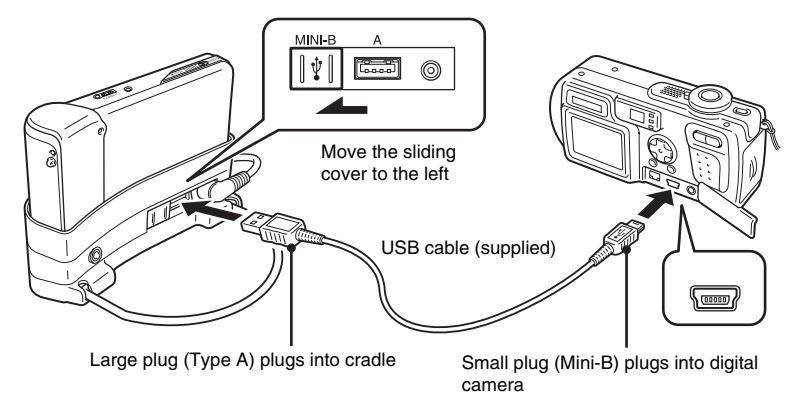

#### **Notes**

- Do not disconnect the USB cable from the digital camera or the cradle before the still image file copy is complete.
- To connect to a digital camera without Mini-B connector, use the USB cable supplied with the digital camera.
- Do not connect any other kind of device except a supported digital camera to the Type-A USB connector of the cradle.
- **3** Turn on the player.
- **4** Turn on the digital camera.
- **5** On the main menu screen, select "Photo Storage". A screen appears, indicating the number of image files on the digital camera that are available for transfer to the player.
- **6** Select "Copy", and then press the button. The transfer of images from the digital camera starts.

#### **Notes**

- When you select "Photo Storage" from the main menu, music playback stops and the remote control is disabled.
- Do not disconnect the USB cable before the transfer is completed.
- While still images are being transferred, do not turn off the player.

### z **Hint**

The copied still image files are saved in the folder "VAIO Photo" on the hard disk of the player.

**Tara** 

### <span id="page-22-0"></span>**Viewing the transferred still images**

This function is used to view still images copied from a digital camera.

#### **Note**

Avoid shaking the player or subjecting it to shocks or vibration while images are being displayed. Such conditions may interrupt slide show playback, cause images to display incorrectly, and cause a clicking sound. This behavior is normal and not cause for concern.

# z **Hint**

You can also use the player to view JPEG images transferred from a personal computer. To transfer images from a computer, connect the player to the computer as an external hard disk drive, and copy the image files from the computer's hard disk drive to the player. For details, see "Using the portable music player as a hard disk drive" (page 24).

- **1** On the main menu screen, select "Photo Viewer".
- **2** Select the item and press the button.
- **3** Select the image file, and press the button. The JPEG file is displayed on the entire screen. For details, see "Viewing still images" (page 21).

# z **Hint**

The Photo Viewer function on the player can display any JPEG files stored in a "USER\_xxx" folder ("xxx" is a number) in the "VAIO Photo" folder on the internal hard disk drive. This means that you can connect the player to a computer as an external hard drive, create a "USER\_xxx" folder in the "VAIO Photo" folder, and manually copy JPEG files to the player.

By touching the second row of G-sense pad buttons from the right, you can bring up advanced playback buttons for various image viewing functions.

When the advanced playback buttons are displayed, move your finger up and down to move the cursor. For details about the advanced playback buttons, refer to page 13.

23

# <span id="page-23-0"></span>**Using the portable music player as a hard disk drive**

The player can be used as an external USB hard disk for your personal computer, increasing the available data storage capacity and serving as portable media.

When the player is connected to a computer using the USB cable, it is recognized by the computer as a removable hard disk, allowing data read and write. (For details on how to connect the player to a computer, see the Quick Start Guide.)

#### **Notes**

- If you use Windows Explorer or similar software to transfer music files directly from the computer to the player, the player will not be able to play these files. (They will be handled as data.) In order for music files to be playable on the player, you must use the "SonicStage" or "VAIO music transfer" software.
- When the player is used an external hard disk for a computer, the space available for transferring music files will be reduced by the amount of computer data transferred to the player. If you need more space for music files, you must delete saved computer data or use the "SonicStage" software to delete transferred music files.
- Before disconnecting the player, always right-click the "Safely Remove Hardware" (or "Remove") icon in the notification area of the task bar on the computer.

# **Deleting music files**

Music files transferred to the player can be deleted using the "SonicStage" software. For detailed instructions, refer to the "SonicStage" online help.

#### **Note**

Always use the "SonicStage" software to delete music files, even if they were transferred to the player using the VAIO music transfer software.

- **1** Connect the player to the computer. For details, refer to the Quick Start Guide.
- **2** Start the "SonicStage" software. Click "Start" - "All Programs" (or "Programs") - "SonicStage" - "SonicStage".
- **3** Delete the music files.

Click the "Transfer" tab to display the screen for transferring music to the player, and then use the list display in the right side of the screen to delete your desired music files.

# <span id="page-24-0"></span>**Other Information**

# **Setup items and settings**

To adjust settings for the display and operation functions of the player, select "Setting" on the Main Menu screen.

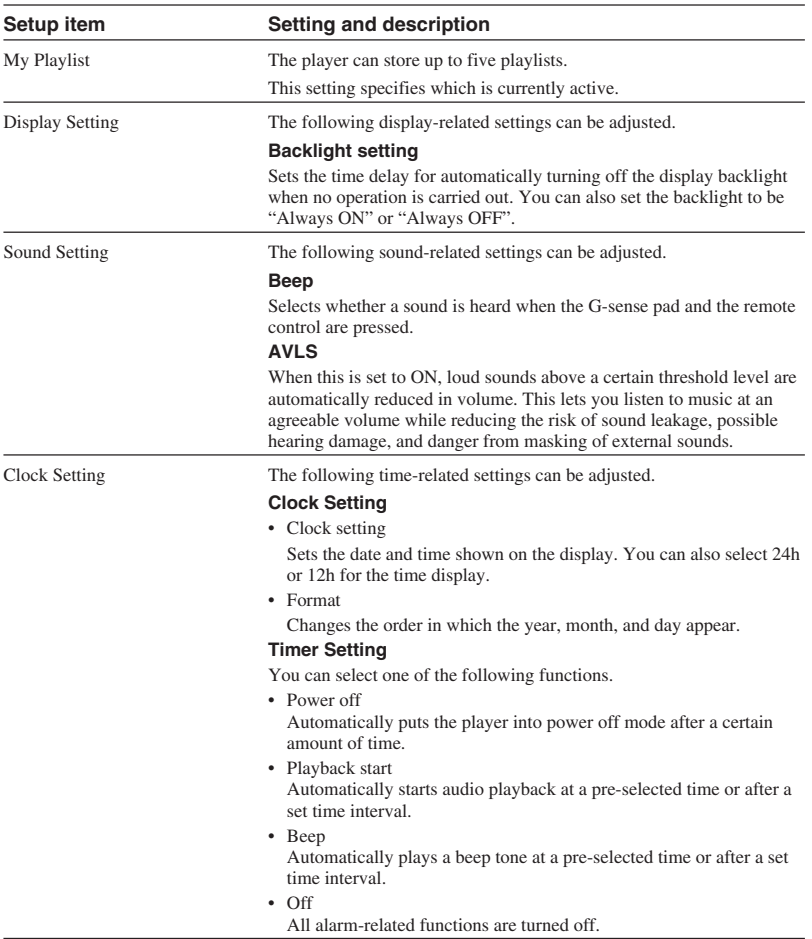

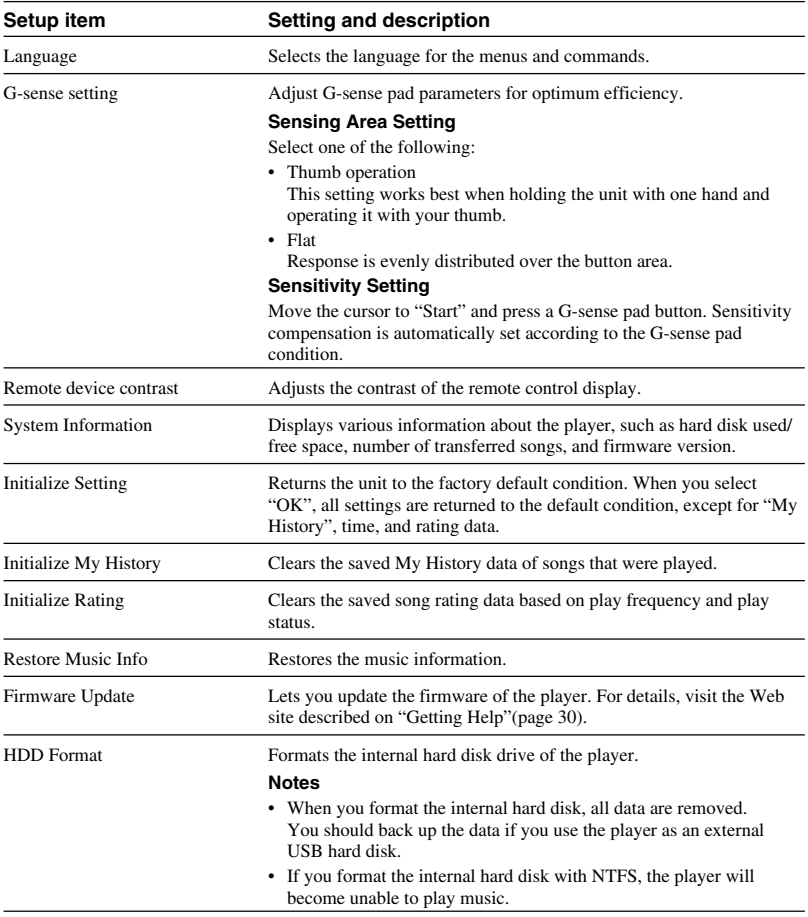

# <span id="page-26-0"></span>**About the internal battery**

When the player is operated on the internal battery, the battery charge gradually decreases. The battery icon on the display indicates the current state of the battery's charge.

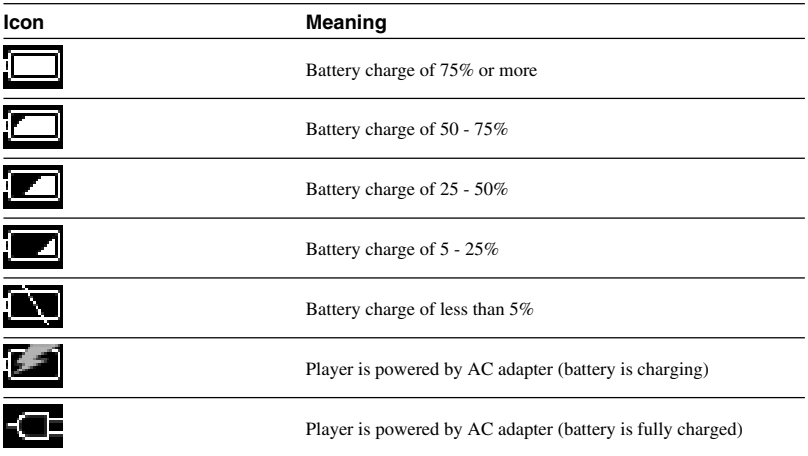

#### **Notes**

- The numbers given for remaining battery capacity are only approximate. The actual operation time with the battery will depend on the usage environment, number of charged, and various other factors.
- When discarding the player, follow the instructions on page 29 to remove the battery properly.

# <span id="page-27-0"></span>**Precautions**

### **Usage and storage**

- Use only the specified AC adapter.
- Never short-circuit any of the connectors.
- Do not leave the unit in locations that can become hot (over 60°C), such as in a closed car or exposed to direct sunlight.
- Protect the player from water and moisture.

### **Overheating**

If the unit seems to be running hotter than normal, turn off power to the player and disconnect the AC adapter. Then contact the Web site described on "Getting Help" (page 30).

### **Condensation**

If the unit is brought from a cold to a warm location, or if ambient temperature suddenly rises, moisture condensation may occur on the outer surface and in the interior of the unit. Do not use the unit in such a condition, as this can cause damage. If condensation has occurred, leave the unit for about an hour without turning the power on.

### **Disk handling**

To protect the data on the supplied CD-ROM, observe the following precautions.

• Do not attach paper stickers or similar to the disc, and do not scratch or otherwise damage the disc.

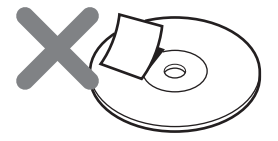

A disc label may come off while the disc is inserted in the CD-ROM drive of the computer, causing serious damage. To prevent this, make sure that any label is properly attached before using the disc. Sony Corporation does not accept any liability for damage caused by improper labels or by media damage. Carefully follow the instructions of any label-printing software and label products. Use of such products occurs entirely at the risk of the user.

• Do not touch the data side of the disc (opposite the label).

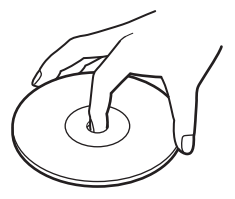

- Do not store the disc in locations subject to high humidity, high temperatures, direct sunlight, or high levels of dust.
- Take care not to spill any liquid on the disc.
- Return the disc to its case when not in use in order to prevent data damage.

### <span id="page-28-0"></span>**Hard disk precautions**

- Never disconnect a cable or turn the computer or the player off while data are being written to or read from the hard disk. Otherwise data may be corrupted or lost. Sony Corporation does not accept any liability for damage caused by data loss.
- Hard disks can hold a vast amount of data, but damage or malfunction can lead to sudden and irreplaceable data loss. It is highly recommended that you regularly back up the contents of the hard disk. Sony Corporation does not accept any liability for damage caused by data loss.

### **Removing the internal battery**

When discarding the unit, follow the instructions below to remove the battery properly.

**1** Use a phillips screwdriver to remove the four screws from the side of the player.

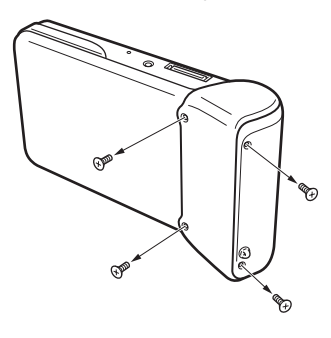

**2** Detach the internal battery.

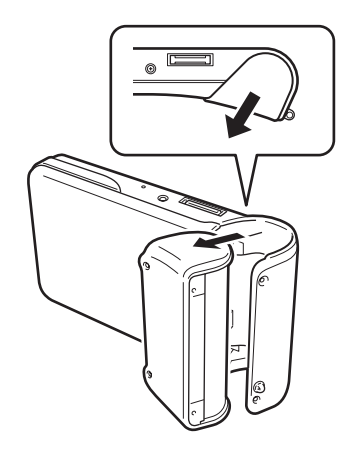

**3** Disconnect the internal battery cable from the connector on the player.

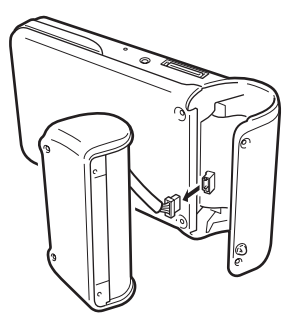

#### **Notes**

- The interior of the unit may become hot during operation. Before removing the battery, make sure that the unit has cooled down.
- Take care that no foreign object enters the unit while the battery is removed.
- Before removing the battery, you should discharge it fully, for example by performing continuous playback.

# <span id="page-29-0"></span>**Maintenance**

# **Cleaning the cabinet**

Wipe the outside of the unit with a soft, dry cloth. To remove stubborn stains, moisten the cloth with a mild, neutral detergent. Do not use solvents, cleaning alcohol, benzene or other substances that may damage the finish.

### **Disc cleaning**

- Fingerprints and other contamination on the disc surface can lead to read errors. Always keep the disc clean.
- To clean the disc, lightly wipe it from the center outwards.

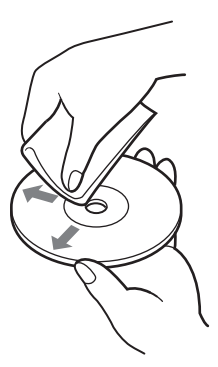

- To remove stubborn stains, lightly moisten the cloth before wiping the disc, and use a dry cloth afterwards.
- Do not use benzene, record cleaning liquid, antistatic fluids or other substances that may damage the surface of the disc.

# **Getting help**

This section provides information on how to get help and support from Sony, and troubleshooting tips for your unit.

### **Sony support options**

Sony provides several support options for your unit. When you have questions about your unit or the software, refer to the following:

❑ **This guide** explains how to use your unit.

#### **For customers in the United States and Canada**

❑ **Sony Online Support** provides instant access to infomation on commonly encountered problems. Type a description of the problem and the Knowledge Database searches for the corresponding solutions online.

You can visit the Sony Online Support at: **http://www.sony.com/pcsupport** .

#### ❑ **The Sony Customer Information**

**Service Center** offers information about your portable music player and other Sony products that work with your portable music player. To contact Sony Customer Information Service Center, call

1-888-4SONYPC (1-888-476-6972).

#### **For customers in Europe**

❑ **VAIO-Link.** For addresses and numbers, refer to

**http://www.vaio-link.com/**

#### **For customers in other regions**

❑ **VAIO Website** provides Frequently Asked Questions and solutions. **http://vaio-online.sony.com/**

# <span id="page-30-0"></span>**Specifications**

#### **Main unit**

**Display** 2.2 inch TFT color display  $(320 H \times 256 V$  dots)

Hard disk capacity<sup>1)</sup> 20 GB / 40 GB

**Supported playback file formats** ATRAC3plus, ATRAC3, JPEG

**External connectivity** Headphone connector: stereo mini phone jack

Cradle connector

**Power source** Lithium-ion rechargeable battery or AC adapter

**Playback time** Approx. 20 hours

**Dimensions**

#### **40GB model:**

Approx.  $4.6 \times 2.5 \times 0.8$  inches  $(115.2 \times 63.3 \times$ 20.4 mm) (widest part 1.1 inches (27 mm)) (w/h/ d), not including protruding parts

#### **20GB model:**

Approx.  $4.6 \times 2.5 \times 0.7$  inches  $(115.2 \times 63.3 \times$ 17.2 mm) (widest part 1.1 inches (27 mm)) (w/h/d), not including protruding parts

**Mass**

**40GB model:** Approx. 7.4 oz. (210 g) **20GB model:** Approx. 6.9 oz. (195 g)

#### **Cradle**

#### **External connectivity**

PC interface: USB 2.0<sup>2)</sup> (High-speed/Full-speed) Digital camera interface: USB DC IN

LINE OUT connector: stereo mini phone jack

#### **Dimensions**

#### **40GB model:**

Folded: Approx.  $4.8 \times 3.0 \times 1.7$  inches  $(120 \times 76 \times 42 \text{ mm})$  (w/h/d)

In use: Approx.  $4.8 \times 2.1 \times 3.2$  inches  $(120 \times 52 \times 80 \text{ mm})$  (w/h/d)

#### **20GB model:**

Folded: Approx.  $4.8 \times 3.0 \times 1.7$  inches  $(121 \times 75 \times 41 \text{ mm})$  (w/h/d)

In use: Approx.  $4.8 \times 2.0 \times 3.1$  inches  $(121 \times 51 \times 78 \text{ mm})$  (w/h/d)

#### **Mass**

**40GB model:** Approx. 3.6 oz. (100 g) **20GB model:** Approx. 3.5 oz. (98 g)

#### **Ambient conditions**

#### **Operating temperature**

41°F to 95 °F (5°C to 35°C) (temperature gradient less than 18°F (10°C)/hour)

#### **Operating humidity**

20% to 80% (no condensation), provided that humidity is less than 65% at 95 °F (35°C) (hygrometer reading of less than 18 °F (10°C))

#### **Storage temperature**

 $-4^{\circ}$ F to 100 °F ( $-20^{\circ}$ C to 60°C) (temperature gradient less than 50°F (10°C)/hour)

#### **Storage humidity**

10% to 90% (no condensation), provided that humidity is less than 20% at 140 °F (60°C) (hygrometer reading of less than 95 °F (35°C))

#### **AC adapter (VGP-AC5V1)**

**Power requirements** 100 – 240 V AC, 50/60 Hz

**Output voltage and current** 5.2 V, max. 2.9 A

#### **Software**

**SonicStage ver. 2.1** Supported file formats<sup>3)</sup> ATRAC3plus, ATRAC3, MP3, WMA, WAV

**VAIO music transfer** Supported file formats <sup>4)</sup> MP3, WMA, WAV

#### **Supplied accessories**

Cradle, USB cable, remote control, headphones, AC adapter, power cord, software CD-ROM, Quick Start Guide, warranty card

- <sup>1)</sup> Some portion of hard disk capacity is reserved for application / data management function.
- 2) If the connected computer does not support Hi-speed, data transfer will take longer.
- 3) MP3 and WAV files will be converted to ATRAC3 or ATRAC3plus.
- 4) All supported file formats are converted to ATRAC3 or ATRAC3plus.

Design and specifications are subject to change without notice.

# <span id="page-31-0"></span>**Troubleshooting**

If a problem occurs during operation of the unit, please check the points listed in this troubleshooting guide. For contact information, see "Getting Help" on page 30. You should also consult the printed and electronic documentation of the computer.

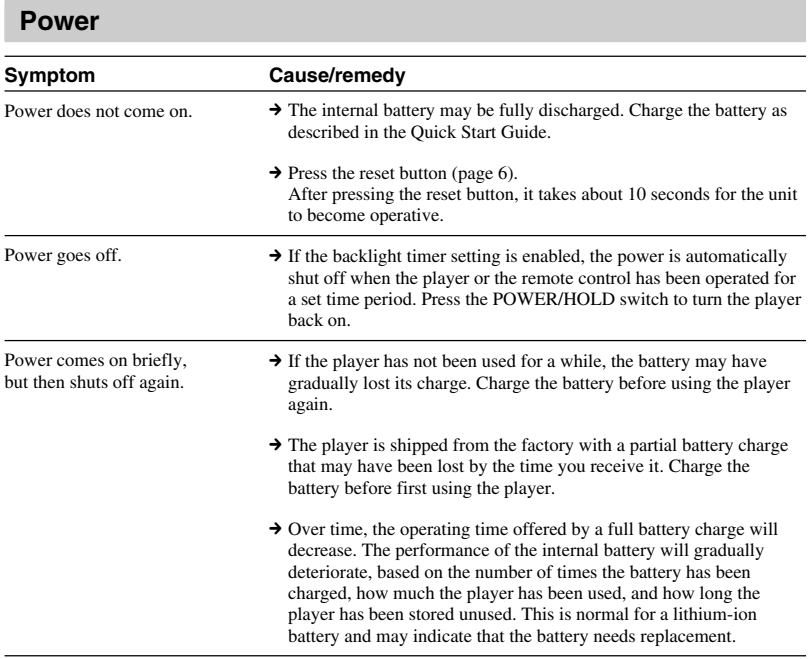

## **Operation**

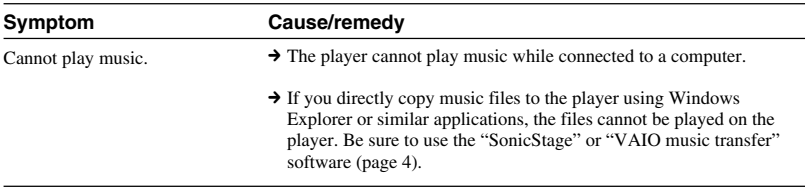

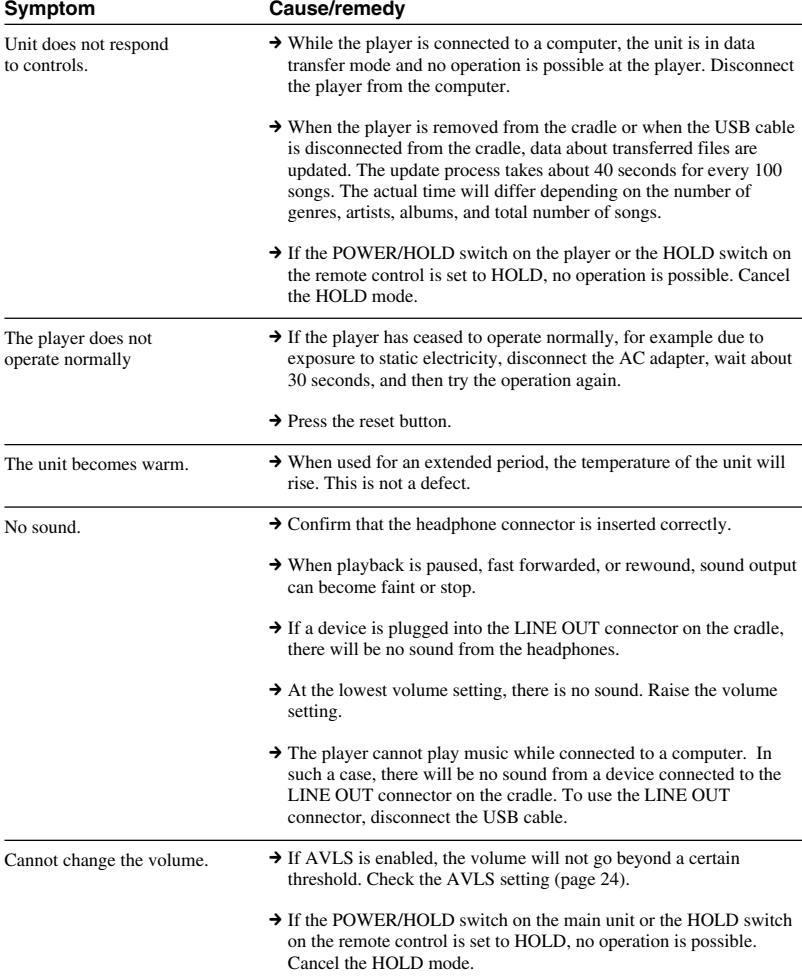

# <span id="page-33-0"></span>**G-sense pad**

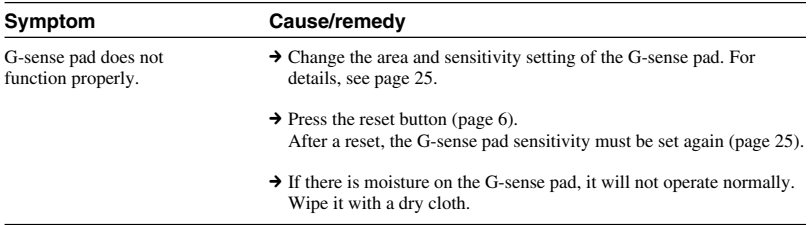

# **"SonicStage" software**

Also refer to the "SonicStage" online help.

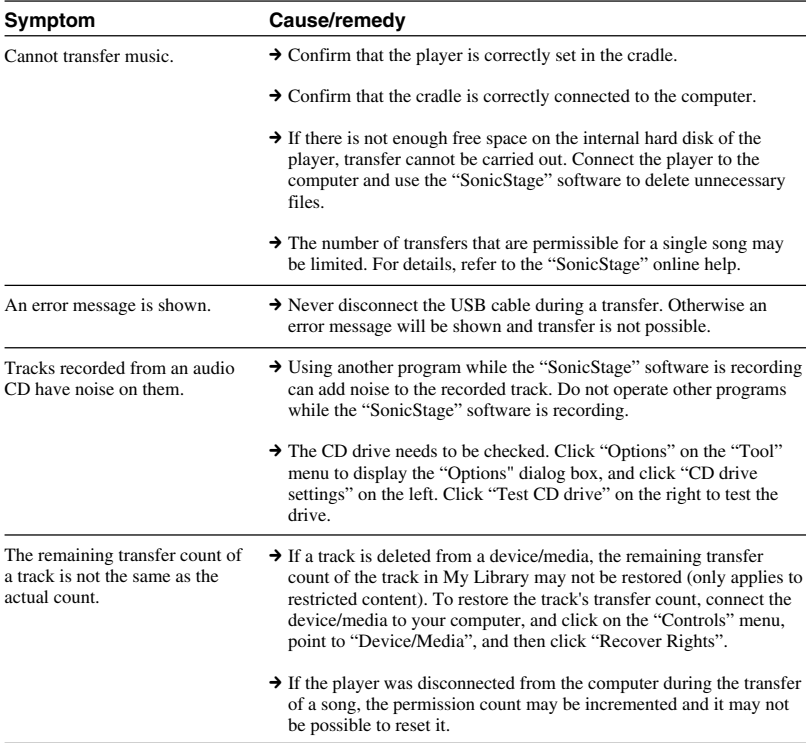

<span id="page-34-0"></span>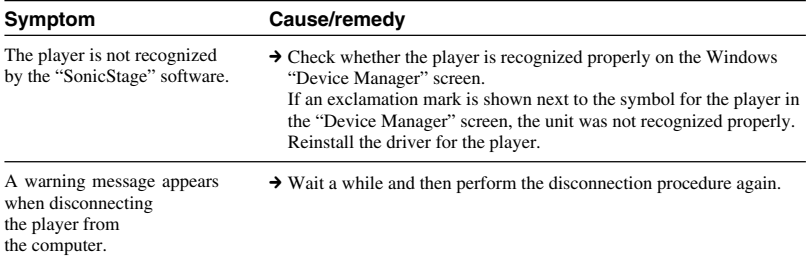

# **"VAIO music transfer" software**

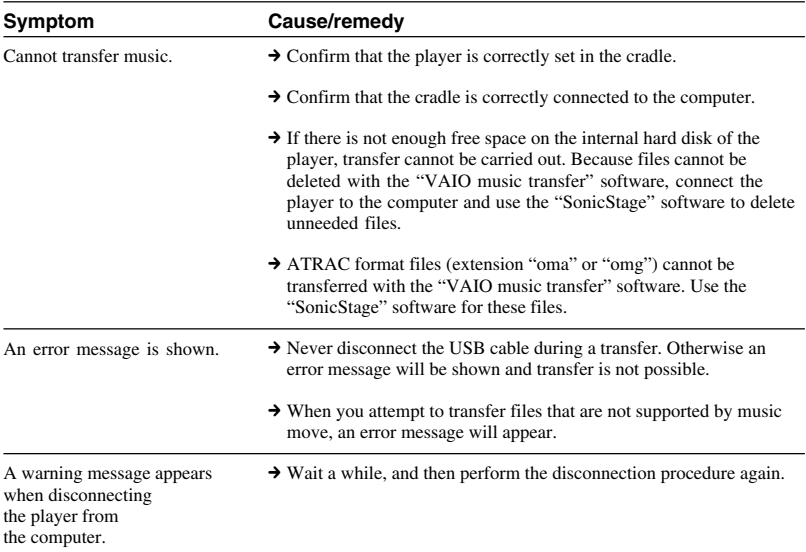

П

# <span id="page-35-0"></span>**Other problems**

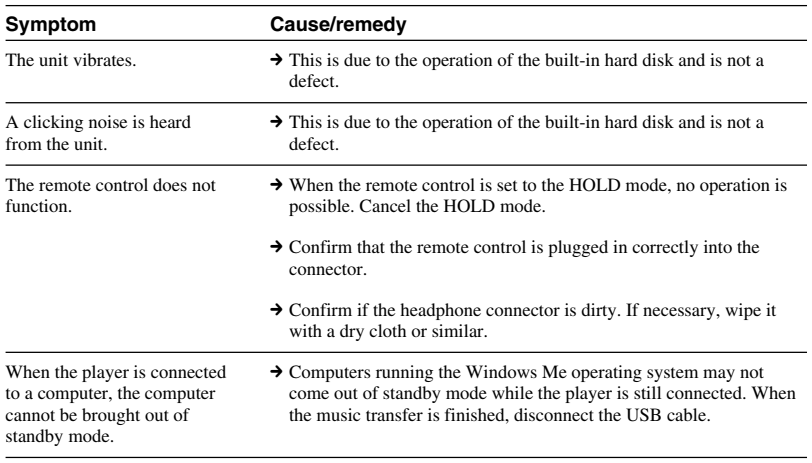

http://www.sony.net/ A-C3A-100-**11** (1) © 2004 Sony Corporation

Download from Www.Somanuals.com. All Manuals Search And Download.

Free Manuals Download Website [http://myh66.com](http://myh66.com/) [http://usermanuals.us](http://usermanuals.us/) [http://www.somanuals.com](http://www.somanuals.com/) [http://www.4manuals.cc](http://www.4manuals.cc/) [http://www.manual-lib.com](http://www.manual-lib.com/) [http://www.404manual.com](http://www.404manual.com/) [http://www.luxmanual.com](http://www.luxmanual.com/) [http://aubethermostatmanual.com](http://aubethermostatmanual.com/) Golf course search by state [http://golfingnear.com](http://www.golfingnear.com/)

Email search by domain

[http://emailbydomain.com](http://emailbydomain.com/) Auto manuals search

[http://auto.somanuals.com](http://auto.somanuals.com/) TV manuals search

[http://tv.somanuals.com](http://tv.somanuals.com/)